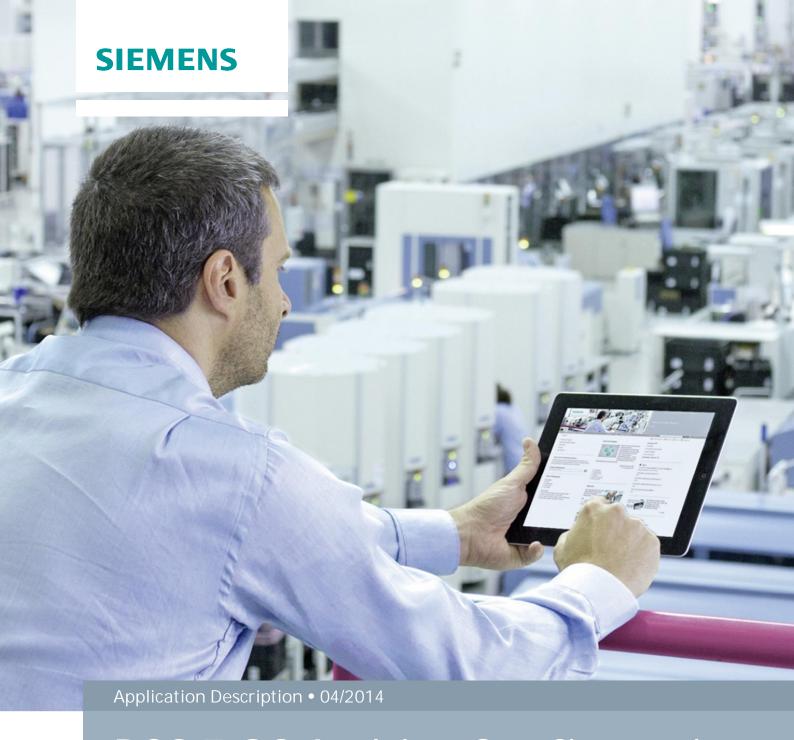

PCS 7 OS Archive Configuration for long-term Reports with the Process Historian / Information Server 2013

# Warranty and liability

#### Note

The Application Examples are not binding and do not claim to be complete regarding the circuits shown, equipping and any eventuality. The Application Examples do not represent customer-specific solutions. They are only intended to provide support for typical applications. You are responsible for ensuring that the described products are used correctly. These application examples do not relieve you of the responsibility to use safe practices in application, installation, operation and maintenance. When using these Application Examples, you recognize that we cannot be made liable for any damage/claims beyond the liability clause described. We reserve the right to make changes to these Application Examples at any time without prior notice. If there are any deviations between the recommendations provided in these application examples and other Siemens publications – e.g. Catalogs – the contents of the other documents have priority.

We do not accept any liability for the information contained in this document.

Any claims against us – based on whatever legal reason – resulting from the use of the examples, information, programs, engineering and performance data etc., described in this Application Example shall be excluded. Such an exclusion shall not apply in the case of mandatory liability, e.g. under the German Product Liability Act ("Produkthaftungsgesetz"), in case of intent, gross negligence, or injury of life, body or health, guarantee for the quality of a product, fraudulent concealment of a deficiency or breach of a condition which goes to the root of the contract ("wesentliche Vertragspflichten"). The damages for a breach of a substantial contractual obligation are, however, limited to the foreseeable damage, typical for the type of contract, except in the event of intent or gross negligence or injury to life, body or health. The above provisions do not imply a change of the burden of proof to your detriment.

Any form of duplication or distribution of these Application Examples or excerpts hereof is prohibited without the expressed consent of Siemens Industry Sector.

# Security information

Siemens provides products and solutions with industrial security functions that support the secure operation of plants, solutions, machines, equipment and/or networks. They are important components in a holistic industrial security concept. With this in mind, Siemens' products and solutions undergo continuous development. Siemens recommends strongly that you regularly check for product updates.

For the secure operation of Siemens products and solutions, it is necessary to take suitable preventive action (e.g. cell protection concept) and integrate each component into a holistic, state-of-the-art industrial security concept. Third-party products that may be in use should also be considered. For more information about industrial security, visit <a href="http://www.siemens.com/industrialsecurity">http://www.siemens.com/industrialsecurity</a>.

To stay informed about product updates as they occur, sign up for a productspecific newsletter. For more information, visit <a href="http://support.automation.siemens.com">http://support.automation.siemens.com</a>.

# **Table of contents**

| Wa | Warranty and liability2 |                                          |    |  |  |
|----|-------------------------|------------------------------------------|----|--|--|
| 1  | Indro                   | 4<br>5                                   |    |  |  |
| 2  | Confi                   |                                          |    |  |  |
|    | 2.1<br>2.2              |                                          |    |  |  |
| 3  |                         | 2.2 Using the Archive Configuration Tool |    |  |  |
| 4  | Histo                   | ry                                       | 10 |  |  |

## 1 Indroduction

Inside the PCS 7 OS the archive variables are typically stored in a cyclic-continuous manner in the "SystemArchive". With an archiving cycle of 2 seconds, a huge amount of data points are stored. Therefore, the generation of a monthly or a yearly report can fail due to the huge amount of data points.

To avoid this, one has to configure compressed archives for the variables which are used in the long-term reports.

This configuration must be done before the data recording for the long-term reports starts

In the following you can find the procedure of how to create a compressed archive for long-term reporting.

## **Compressing Steps**

If an archive variable is stored in a 1 to 60 second cycle, the following compressing steps for maximum, minimum and average calculation would make sense:

- 15 minutes
- 1 hour
- 1 day

Figure 1-1

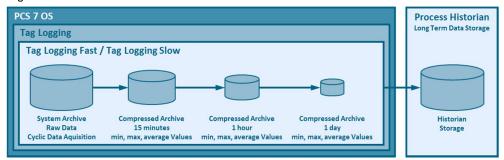

The OS Tag Logging is a revolving archive. The data are stored in the OS archive for one month, for instance, depending on the OS configuration. All long-term relevant OS tags will be transferred in real-time to the Process Historian.

## 2 Configuration

## 2.1 Creating an OS compressed archive

## **Example**

One likes to create a monthly report with 20 variables. Every variable is stored in a 1 second cycle in the PH database. That means 20 variables\* 60s \* 60min \* 24h\* 30 days = 51.840.000 data samples are read and displayed in a report.

To create a report like this, the data must be compressed with the help of maximum, minimum or average functions over a certain time range. For this job one can use the PCS 7 OS "CompressedArchive" function.

### Workflow

- 1. Open the WinCC Explorer.
- 2. Open the OS Tag Logging.
- 3. Start the OS Archive Wizard.

Figure 2-1

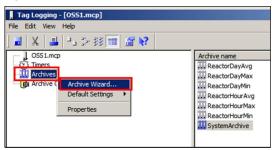

4. Select a "Compressed Archive" and give the new Archive the name "HourlyCompressed".

Figure 2-2

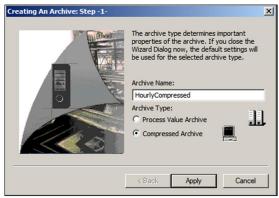

5. Click on the "Apply" button.

#### Result

The empty "Compressed Archive" with the name "HourlyCompressed" is created.

Figure 2-3

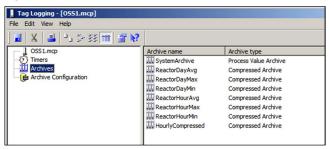

- 6. Right-click on the Archive to open the context menu.
- 7. Select the OS Variables that you want to be compressed.

Figure 2-4

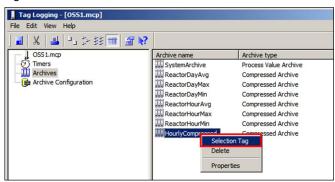

8. Select the whole "SystemArchive" and move it with the arrow button to the right-hand side of the dialog. It is also possible to select dedicated archive tags.

Figure 2-5

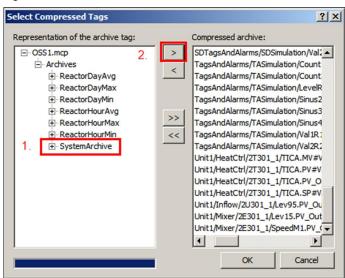

9. Open the object properties of "HourlyCompressed" archive.

Figure 2-6

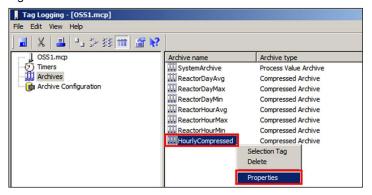

10. Define the "Processing method" and the "Compression time period".

Figure 2-7

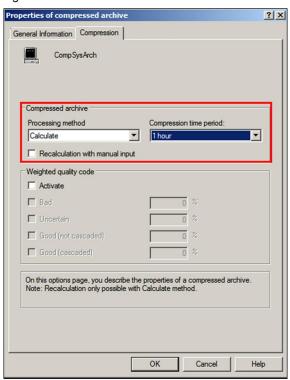

11. Define the calculation function.

Figure 2-8

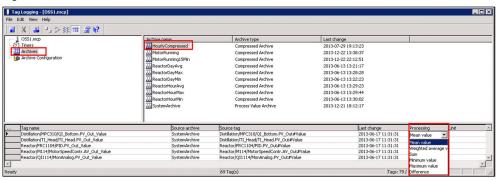

- 12. Save the OS Tag Logging.
- 13. Download the archive changes to the target OS system with help of the Engineering Station.

## 2.2 Using the Archive Configuration Tool

For bulk engineering of the OS Archive, one can use the "WinCC\_ArchiveTool\_\_V7.2". The tool is available on the PCS 7 Produkt DVD 2 in the folder

"WinCC\_Options\ WinCC\_ArchiveTool\_\_V7.2".

# 3 Related literature

Table 3-1

|     | Topic                                                                                                    | Link                                                              |
|-----|----------------------------------------------------------------------------------------------------|-------------------------------------------------------------------|
| \1\ | Siemens Industry Online Support                                                                                                    | http://support.automa<br>tion.siemens.com                         |
| \2\ | <ul> <li>Entries to Process Historian / Information Server:</li> <li>Installing and Commissioning of Process         Historian/Information Server in the PCS 7 Environment</li> <li>Setup a new Process Historian with an existing Historian Storage Database</li> <li>Integration of Process Historian/Information Server in a Domain</li> <li>Configuring Access Protection for a Process Historian Database</li> <li>Configuration of a redundant Process Historian</li> <li>Moving a Process Historian/Information Server from Workgroup A to Workgroup B</li> <li>PCS 7 Archive Configuration for long-term Reports with the Process Historian / Information Server 2013</li> </ul> | http://support.automa<br>tion.siemens.com/W<br>W/view/en/66579062 |

# 4 History

Table 4-1

| Version | Date    | Modifications |
|---------|---------|---------------|
| V1.0    | 04/2014 | First version |
|         |         |               |
|         |         |               |